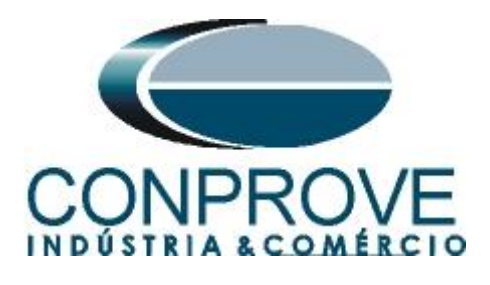

**INSTRUMENTOS PARA TESTES ELÉTRICOS Tutorial de Teste**

**Tipo de Equipamento:** Relé de Proteção

**Marca:** GE Multilin

**Modelo:** F650

**Funções:** 27 ou PTUV – Subtensão & 59 ou PTOV – Sobretensão

**Ferramenta Utilizada:** CE- 6003, CE-6006, CE-6706, CE6710, CE-7012 ou CE7024

**Objetivo:** Realizar testes de modo a comprovar o pick-up e tempo de atuação das funções de Subtensão e Sobretensão.

**Controle de Versão:**

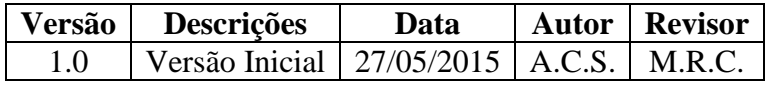

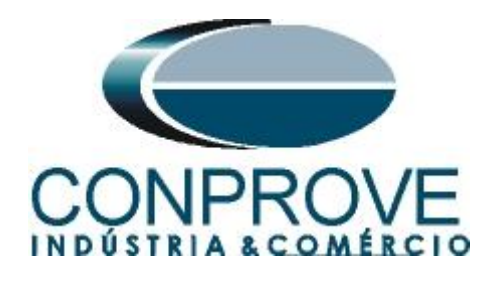

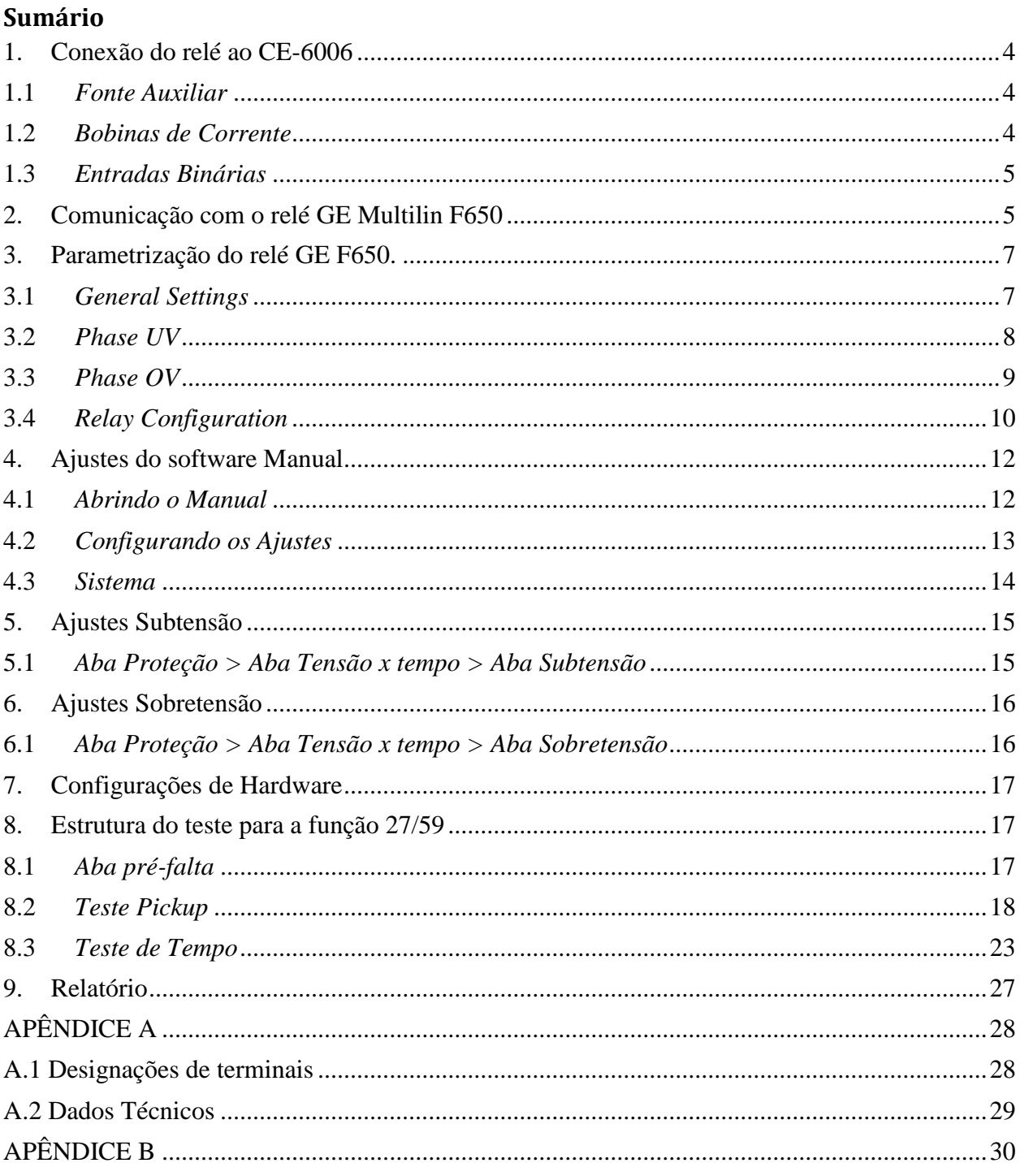

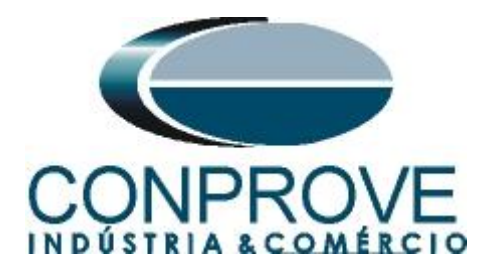

# **Termo de Responsabilidade**

As informações contidas nesse tutorial são constantemente verificadas. Entretanto, diferenças na descrição não podem ser completamente excluídas; desta forma, a CONPROVE se exime de qualquer responsabilidade, quanto a erros ou omissões contidos nas informações transmitidas.

Sugestões para aperfeiçoamento desse material são bem vindas, bastando o usuário entrar em contato através do email [suporte@conprove.com.br.](mailto:suporte@conprove.com.br)

O tutorial contém conhecimentos obtidos dos recursos e dados técnicos no momento em que foi escrito. Portanto a CONPROVE reserva-se o direito de executar alterações nesse documento sem aviso prévio.

Este documento tem como objetivo ser apenas um guia, o manual do equipamento a ser testado deve ser sempre consultado.

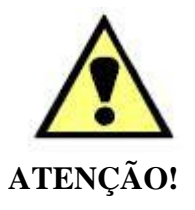

O equipamento gera valores de correntes e tensões elevadas durante sua operação. O uso indevido do equipamento pode acarretar em danos materiais e físicos.

Somente pessoas com qualificação adequada devem manusear o instrumento. Observa-se que o usuário deve possuir treinamento satisfatório quanto aos procedimentos de manutenção, um bom conhecimento do equipamento a ser testado e ainda estar ciente das normas e regulamentos de segurança.

# **Copyright**

Copyright © CONPROVE. Todos os direitos reservados. A divulgação, reprodução total ou parcial do seu conteúdo, não está autorizada, a não ser que sejam expressamente permitidos. As violações são passíveis de sansões por leis.

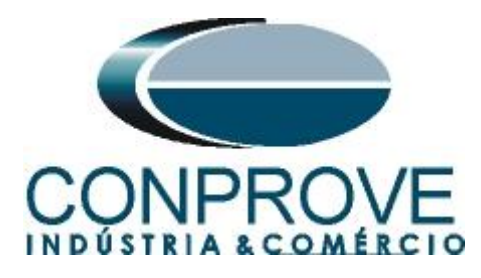

## **INSTRUMENTOS PARA TESTES ELÉTRICOS Procedimentos para testes do relé F650 no software Manual**

# <span id="page-3-0"></span>**1. Conexão do relé ao CE-6006**

No apêndice A-1 mostram-se as designações dos terminais do relé.

## <span id="page-3-1"></span>**1.1** *Fonte Auxiliar*

Ligue o positivo (borne vermelho) da Fonte Aux. Vdc ao pino H10 no terminal do relé e o negativo (borne preto) da Fonte Aux Vdc ao pino H18 do terminal do relé.

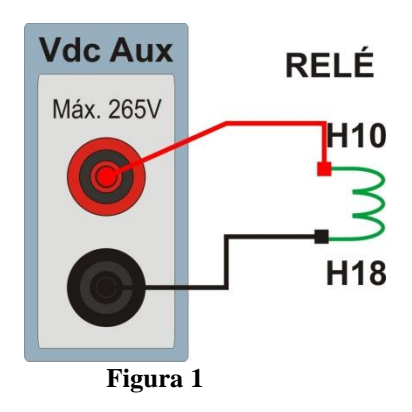

# <span id="page-3-2"></span>**1.2** *Bobinas de Corrente*

Para estabelecer a conexão das bobinas de corrente, ligue os canais V1, V2 e V3 com os pinos A5, A7 e A9 do terminal do relé e os comuns aos pinos A6, A8 e A10. Caso esses três últimos pontos estejam curto circuitados ligue todos os comuns a esse ponto.

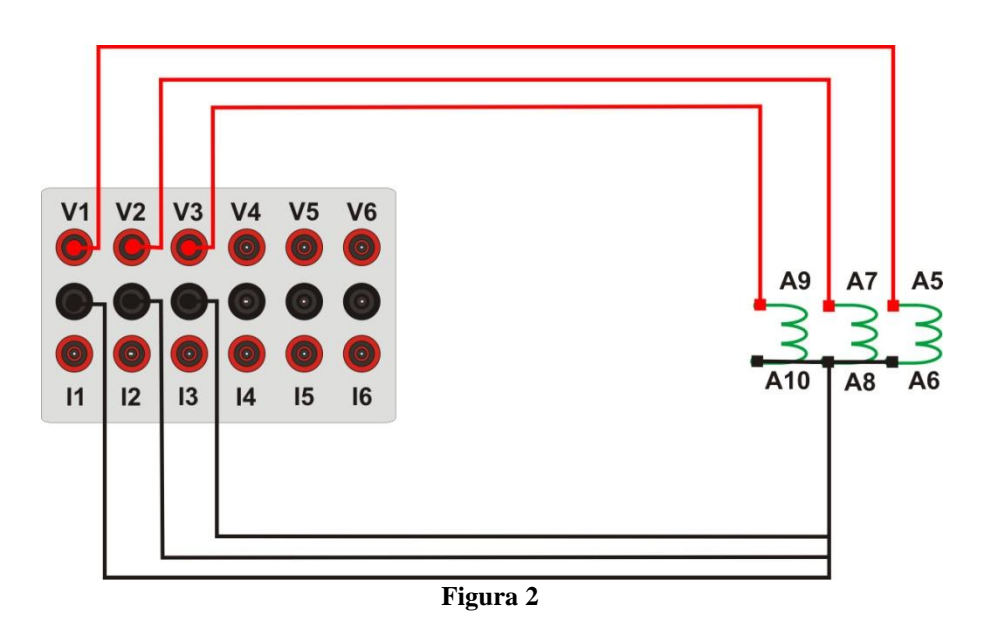

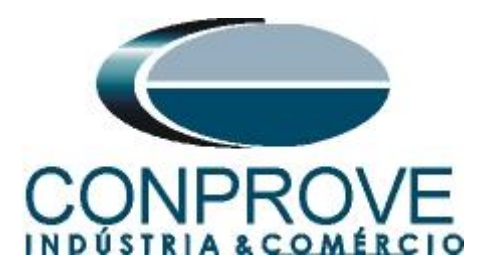

# <span id="page-4-0"></span>**1.3** *Entradas Binárias*

Ligue as entradas binárias do CE-6006 às saídas binárias do relé.

- BI1 ao pino F19 e seu comum ao pino F21 do relé.
- BI2 ao pino F22 e seu comum ao pino F24 do relé.
- BI3 ao pino F25 e seu comum ao pino F26 do relé.
- BI4 ao pino F27 e seu comum ao pino F28 do relé.

A figura a seguir mostra o detalhe das ligações.

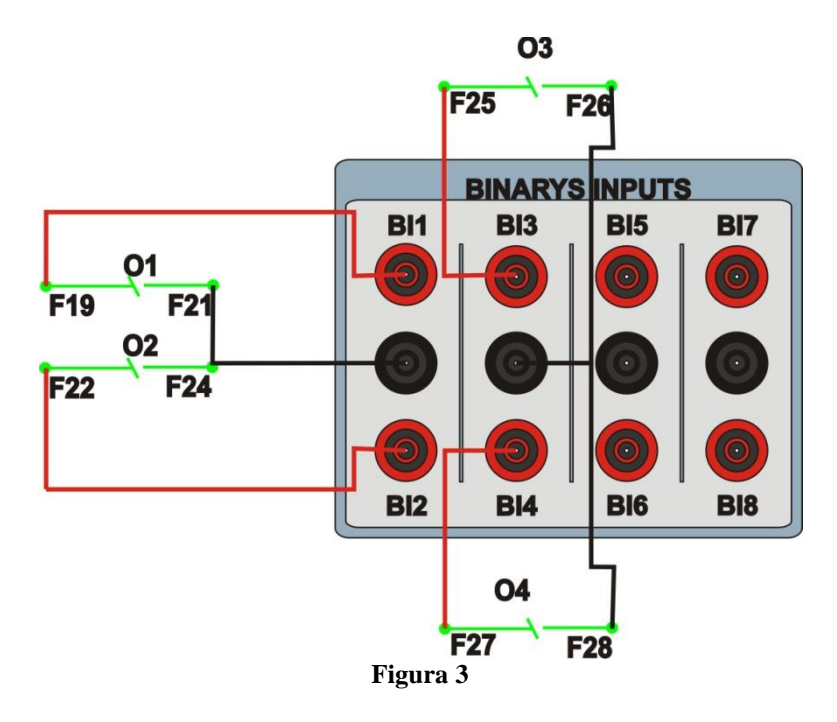

# <span id="page-4-1"></span>**2. Comunicação com o relé GE Multilin F650**

Primeiramente abre-se o *Enervista 650* e liga-se um cabo do tipo RJ45 do notebook com o relé. Em seguida clica-se duas vezes no ícone do software.

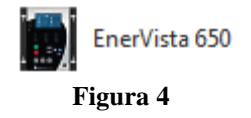

Em seguida no menu *"Comunications"* clique na opção *"Computer".*

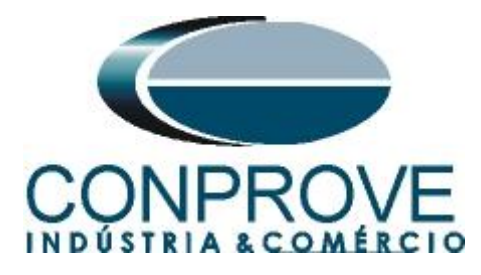

# **INSTRUMENTOS PARA TESTES ELÉTRICOS**<br>**In** EnerVista 650 Setup

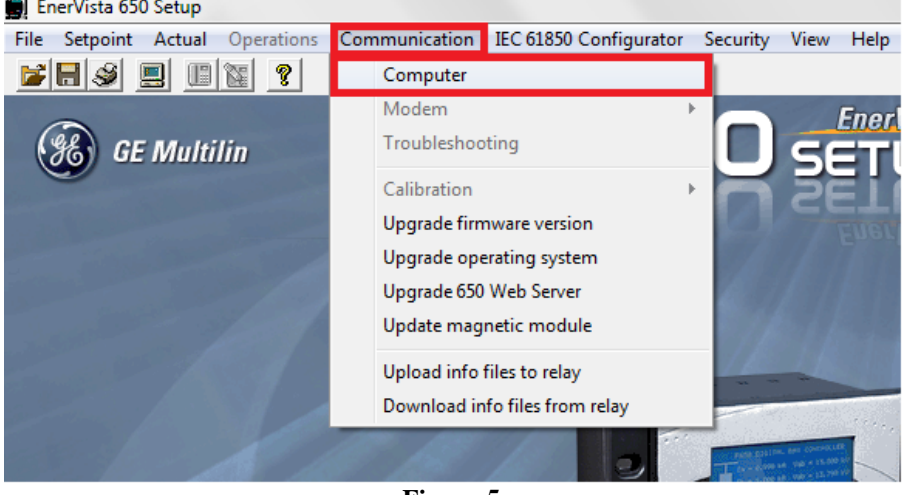

**Figura 5**

O próximo passo é buscar as informações destacadas na figura abaixo acessando o IHM do relé. Para o IP Adress acesse: *View Settings* -> *Product Setup* -> *Comunications* -> *Ethernet* -> *Ethernet 1 -> Ip Address* (tome nota dos quarto OCT que irão compor o IP). Para o *Port* e o *Unit Identifier* acesse respectivamente: *View Settings* -> *Product Setup* -> *Comunications* -> *Modbus port Number* para o PORT e *View Settings* -> *Product Setup* -> *Comunications* -> *Modbus Address COM1* para o *"Unit Indentifier".*

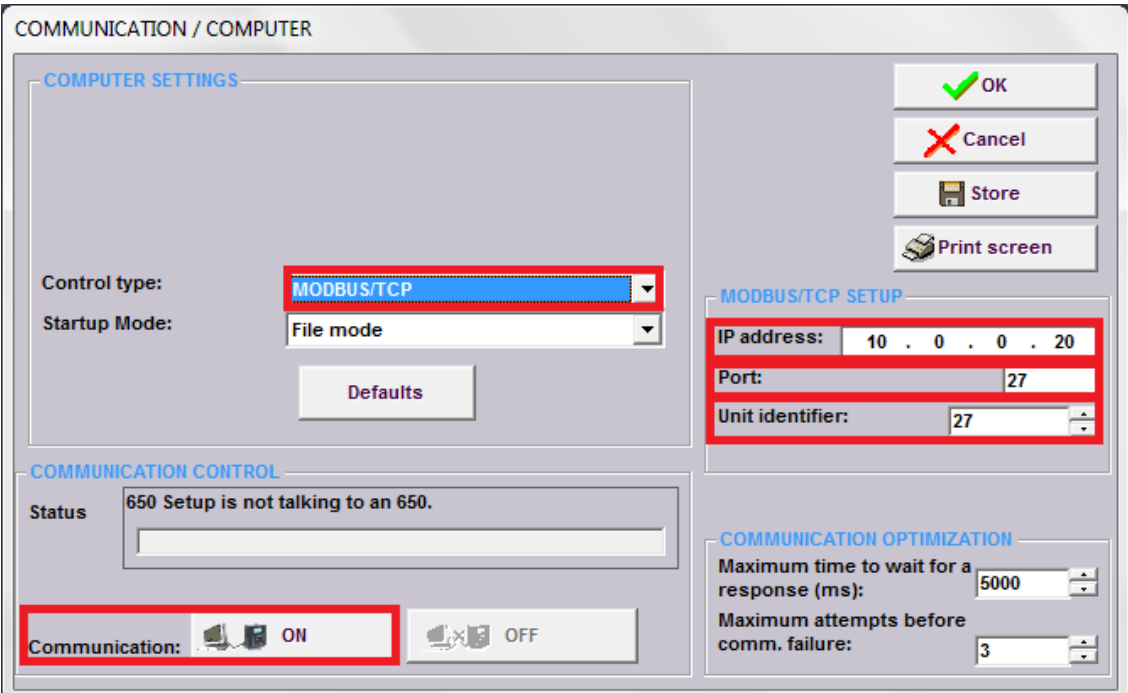

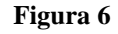

Depois de inserida as informações necessárias (IP address, Port e Unit identifier), clique no botão *"ON"* para estabelecer comunicação.

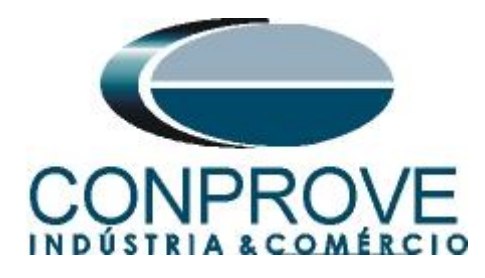

# <span id="page-6-0"></span>**3. Parametrização do relé GE F650.**

## <span id="page-6-1"></span>**3.1** *General Settings*

Para entrar na tela de parametrização *"General Settings"* acesse o menu *"Setpoint"*, em seguida escolha *"System Setup"* e por fim clique na opção *"General Setting"* .

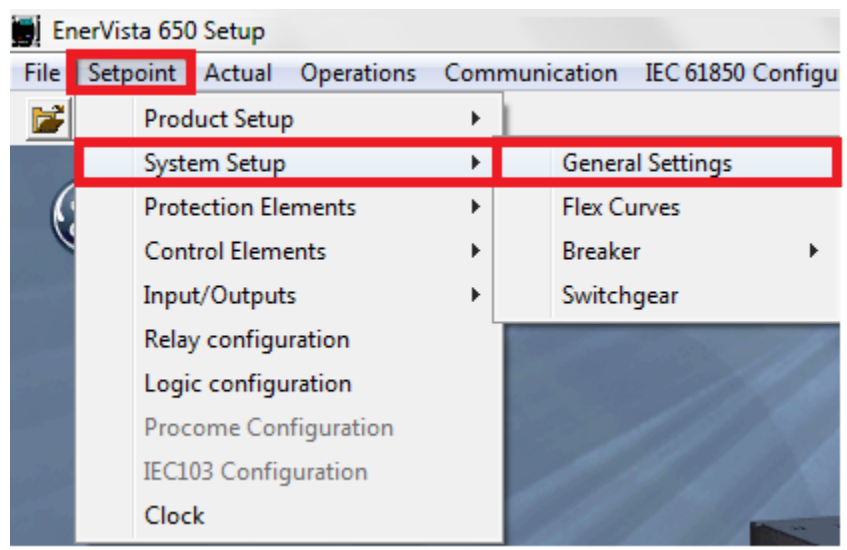

**Figura 7**

Observe os dados em destaque, frequência e sequência de fase no caso desse teste, eles serão importantes:

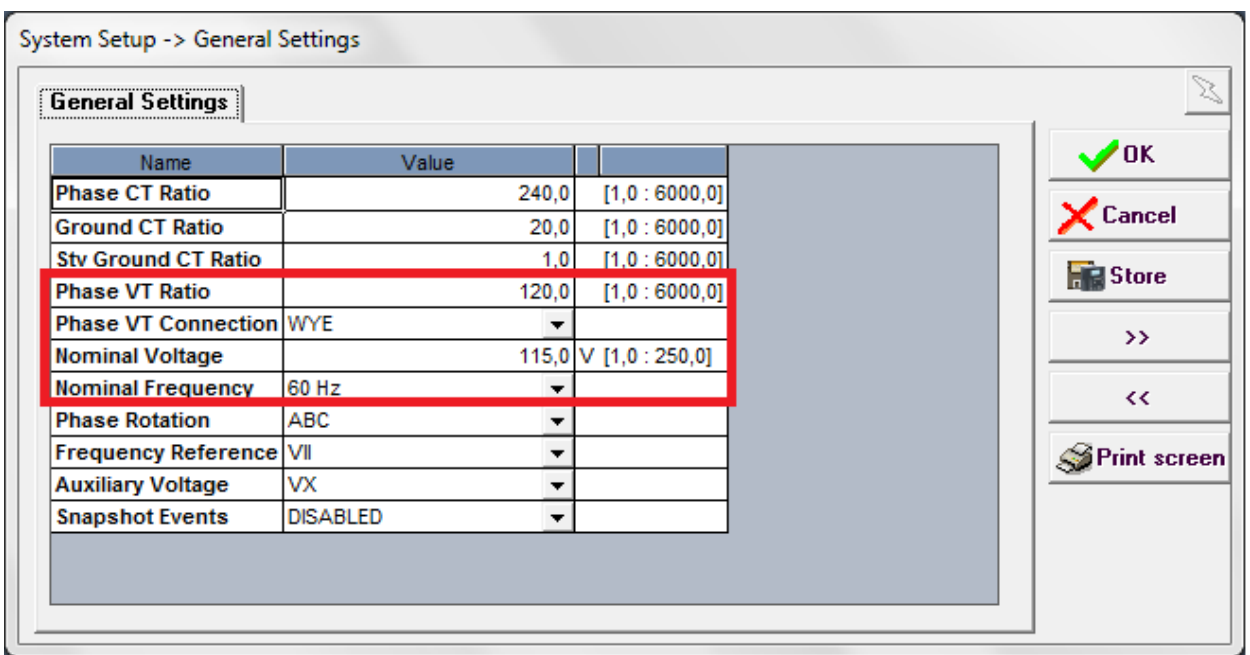

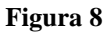

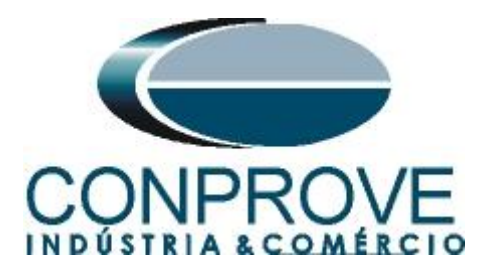

# <span id="page-7-0"></span>**3.2** *Phase UV*

Para acessar os ajustes da função de subtensão com tempo definido vá ao menu *Setpoint*, em seguida clique em *"Protection Elements -> Voltage Elements".*

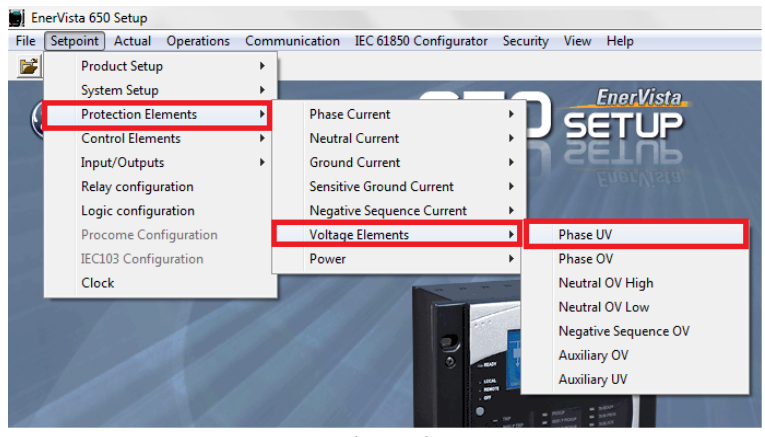

**Figura 9**

Clique na opção *"Phase UV".* Irá aparecer uma tela onde é feita a parametrização da função de subtensão de fase (27). Aqui o usuário pode habilitar/desabilitar a função, escolher o modo de operação entre tensão fase-fase ou tensão fase-neutro, o valor de pickup (referido ao secundário e em volts), o tipo de curva entre definida ou inversa, o dial de tempo, a tensão mínima para operação em caso de desenergização, a lógica de operação, habilitar a supervisão do contato auxiliar do disjuntor e habilitar a geração de eventos quando essa função é acionada. Os itens destacados serão utilizados no teste.

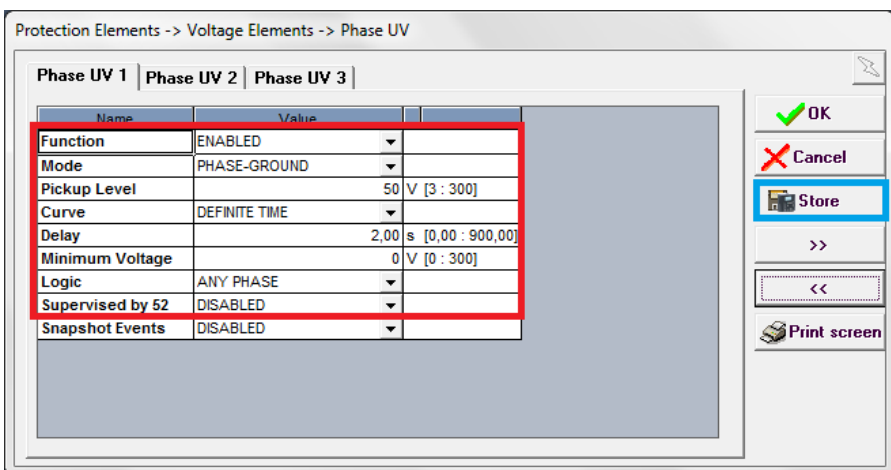

**Figura 10**

Após realizar os ajustes destacados em vermelho, clique no botão *"Store"* destacado na cor azul. Dessa maneira, os ajustes serão enviados para o relé. **Lembre-se, é fundamental que somente as funções que irão ser testadas (27/59 nesse tutorial) estejam habilitas e o restante desabilitado.**

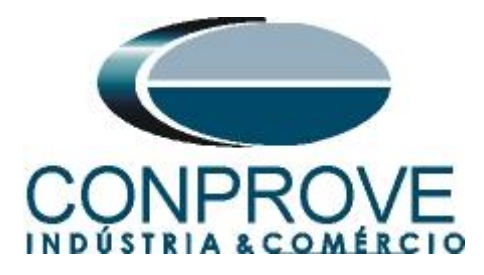

# <span id="page-8-0"></span>**3.3** *Phase OV*

Para acessar os ajustes da função de sobretensão com tempo definido vá ao menu *Setpoint*, em seguida clique em *"Protection Elements -> Voltage Elements".*

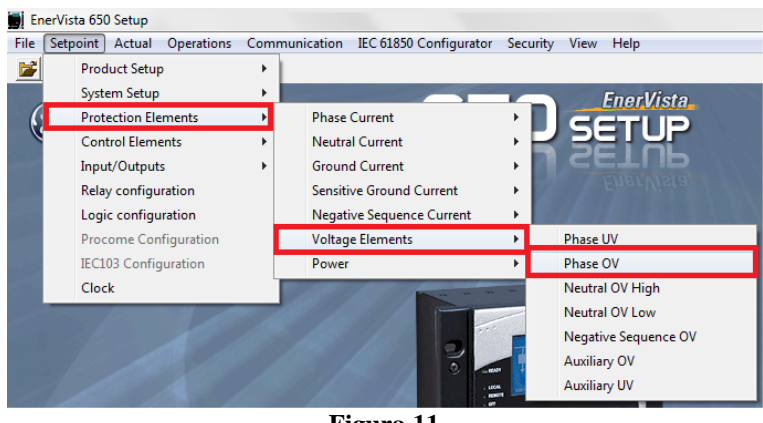

**Figura 11**

Clique na opção *"Phase OV".* Irá aparecer uma tela onde é feita a parametrização da função de sobretensão de fase (59). Aqui o usuário pode habilitar/desabilitar a função, o valor de pickup (referido ao secundário e em volts), o tempo de atuação, a lógica de operação e habilitar a geração de eventos quando essa função é acionada. Os itens destacados serão utilizados no teste.

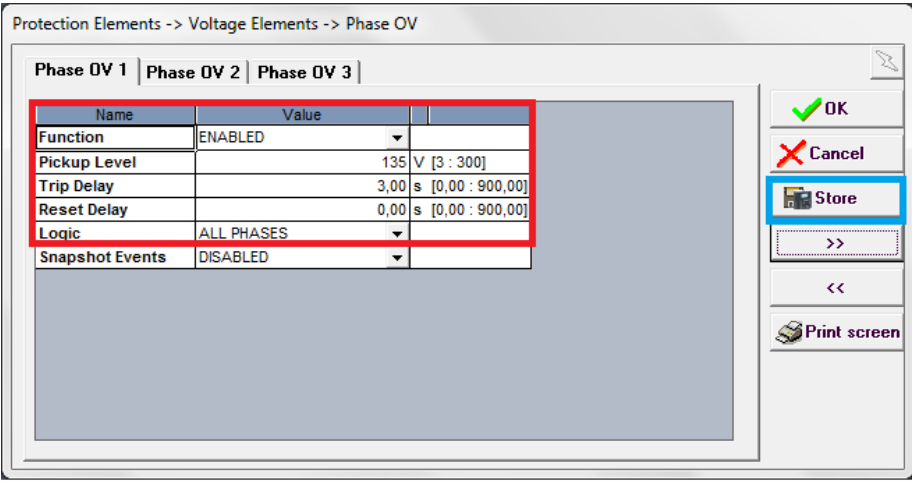

**Figura 12**

Após realizar os ajustes destacados em vermelho, clique no botão *"Store"* destacado na cor azul. Dessa maneira, os ajustes serão enviados para o relé. **Lembre-se, é fundamental que somente as funções que irão ser testadas (27/59 nesse tutorial) estejam habilitas e o restante desabilitado.**

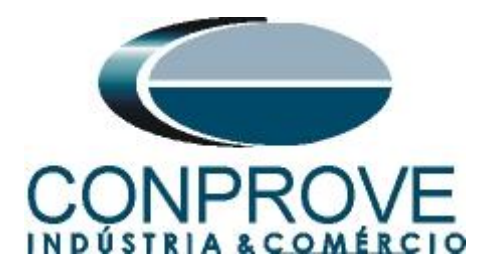

# <span id="page-9-0"></span>**3.4** *Relay Configuration*

Nessa parte será feito o direcionamento das saídas binárias do relé. **É necessário que o usuário defina uma saída específica para cada sinal das curvas, ou seja, um sinal para o pickup e outro para o trip da curva do subtensão, o mesmo deve ser feito para a curva de tempo definido do sobretensão.** Para realizar essa tarefa é necessário acessar o *"Relay Configuration".* Clique no menu *"Setpoint"* e em seguida escolha a opção *"Relay Configuration".*

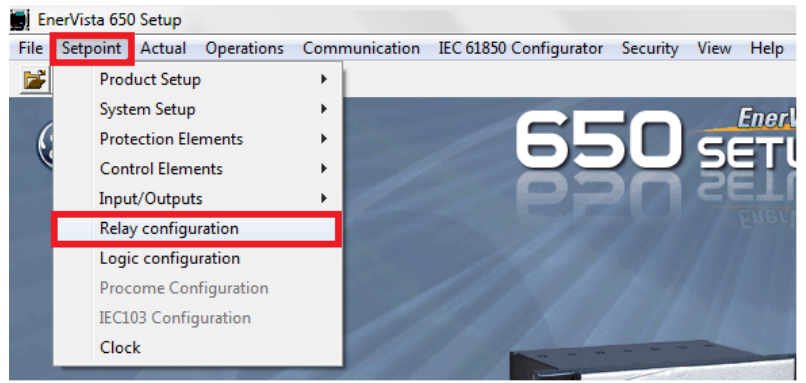

**Figura 13**

Após abrir a janela, acesse a aba *"Outputs".* Configure as saídas com os respectivos sinais conforme descrito abaixo:

- Contact Output Operate 01 (Board F) PH UV1 PKP
- Contact Output Operate 02 (Board F) PH UV1 OP
- Contact Output Operate 01 (Board F) PH OV1 PKP
- Contact Output Operate 02 (Board F) PH OV1 OP

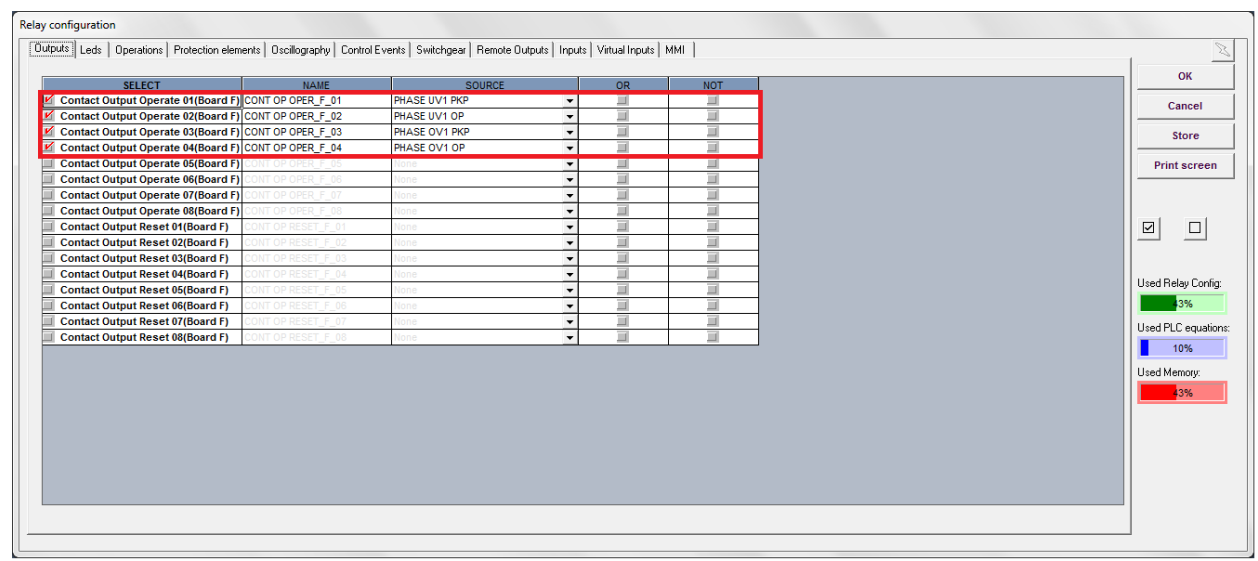

#### **Figura 14**

**Rua Visconde de Ouro Preto, 77 - Bairro Custódio Pereira - Uberlândia – MG - CEP 38405-202 Fone (34) 3218-6800 Fax (34) 3218-6810**  Home Page: www.conprove.com.br - E-mail: conprove@conprove.com.br

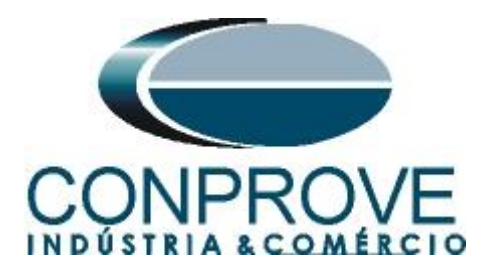

Na aba *"Leds"* associe os respectivos leds com os sinais de saídas definidos na tela anterior. Com isso o usuário irá possuir uma ideia de qual operação estará ocorrendo no momento do teste. **Lembrando que para este relé da GE F650, os cinco primeiros Leds são de natureza Latched, ou seja, após atuação do sinal associado ele fica aceso e só apaga após um comando de reset, os demais Leds são de natureza Unlatched.**

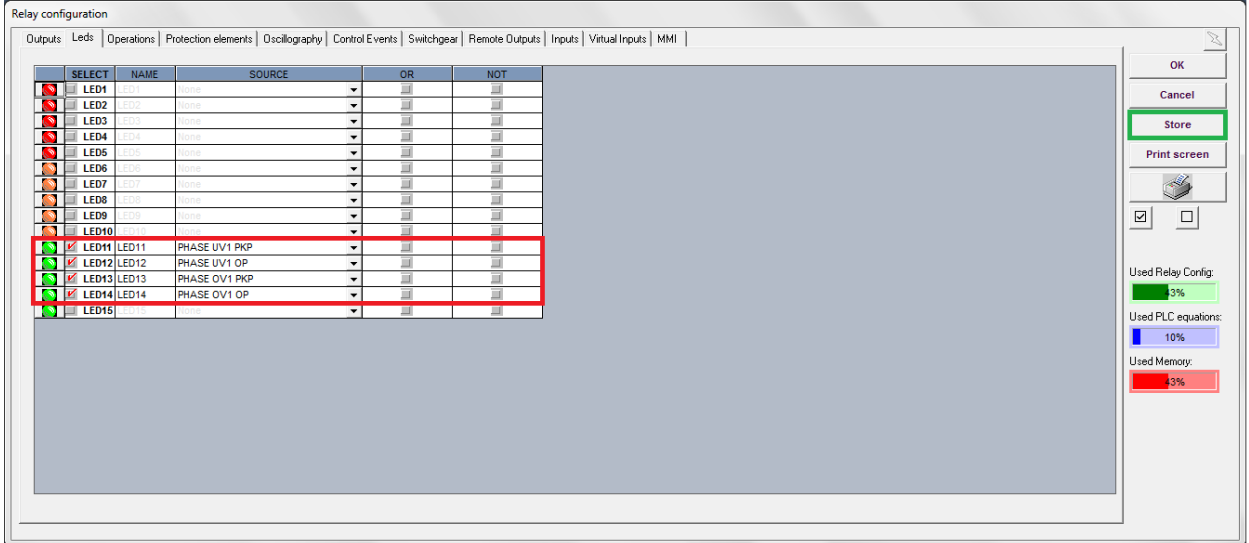

#### **Figura 15**

Após realizar a configuração dos leds, clique no botão *"Store",* destacado da cor verde na figura anterior. Em seguida as informações serão enviadas para o relé.

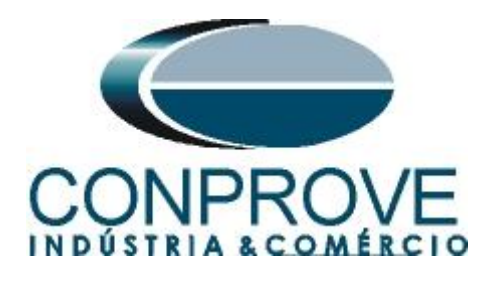

# <span id="page-11-0"></span>**4. Ajustes do software Manual**

## <span id="page-11-1"></span>**4.1** *Abrindo o Manual*

Clique no ícone do gerenciador de aplicativos *CTC.*

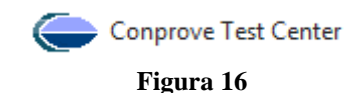

Efetue um duplo clique no ícone do software Manual.

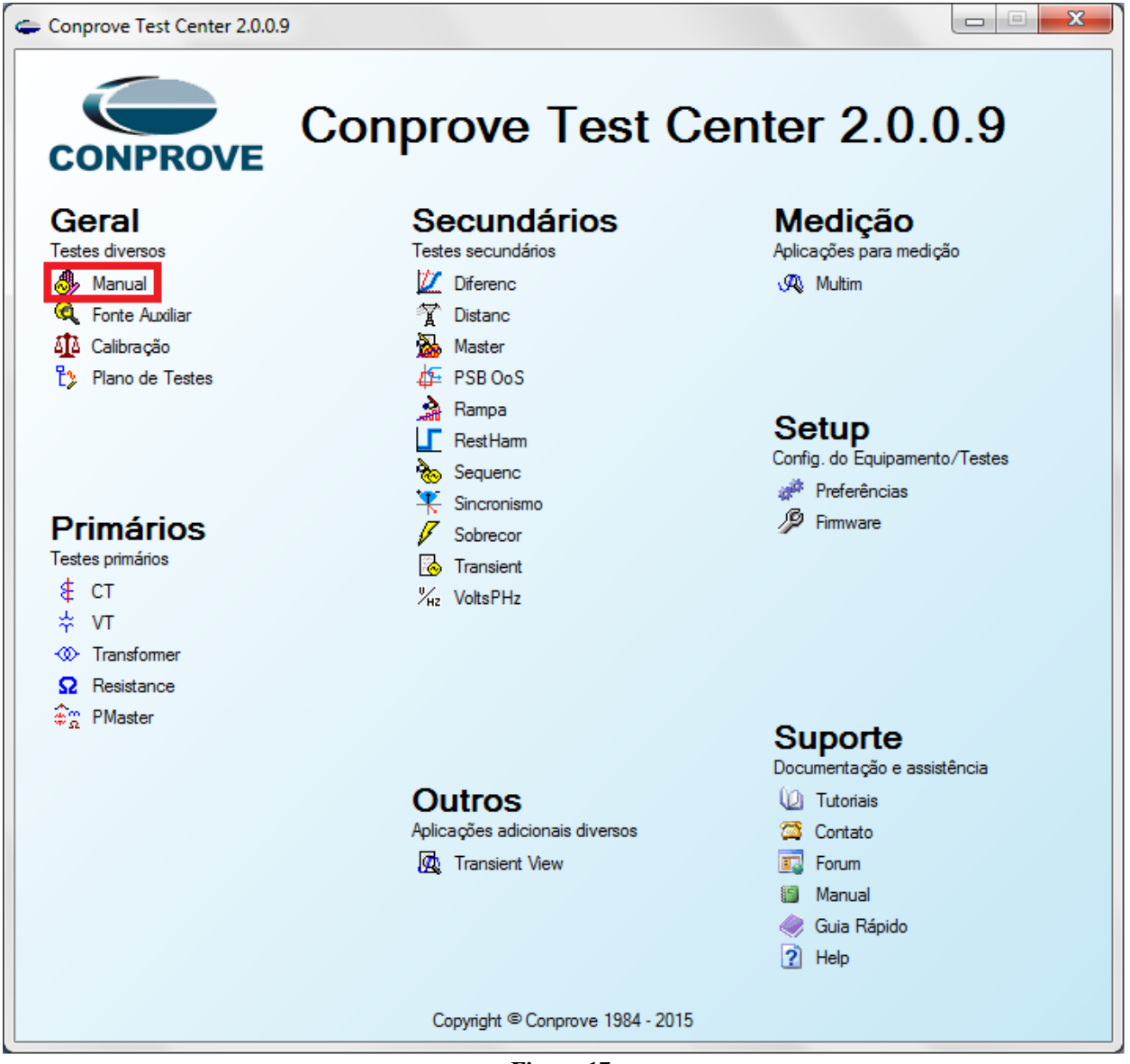

**Figura 17**

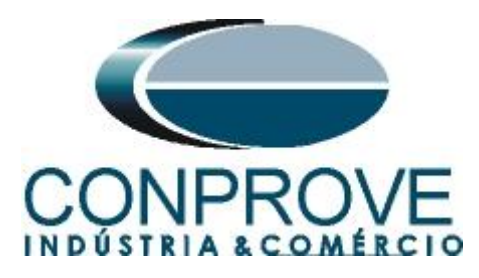

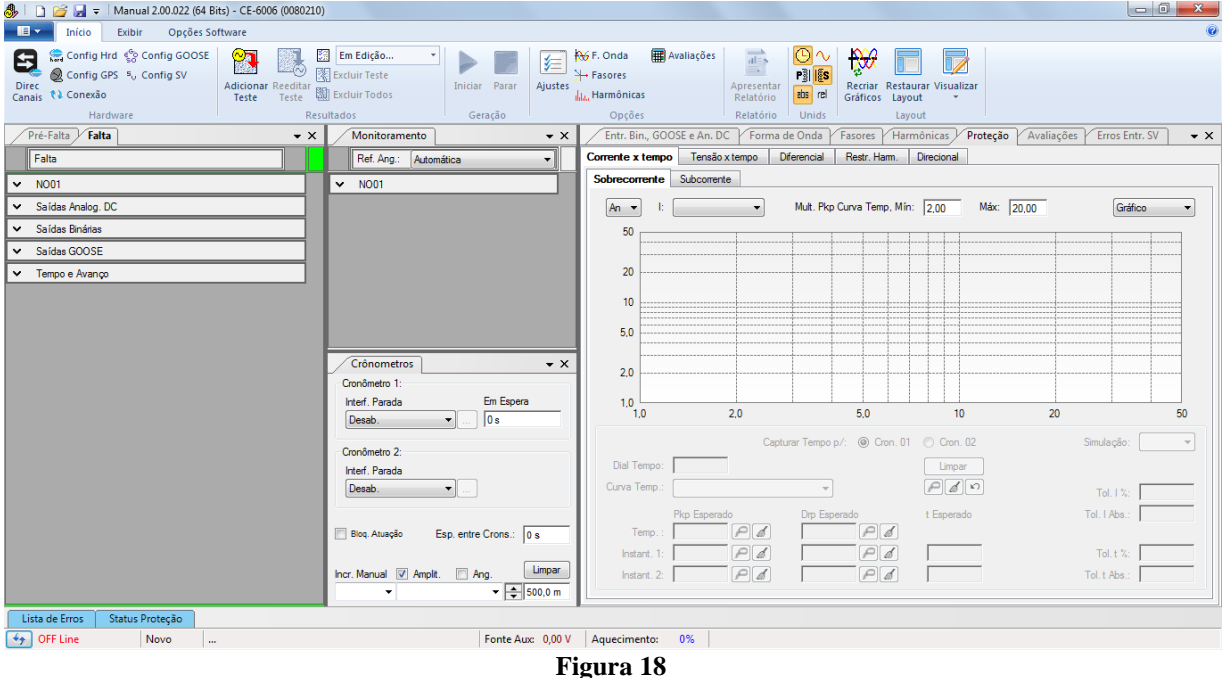

#### <span id="page-12-0"></span>**4.2** *Configurando os Ajustes*

Ao abrir o software a tela de *"Ajustes"* abrirá automaticamente (desde que a opção *"Abrir Ajustes ao Iniciar"* encontrado no menu *"Opções Software"* esteja selecionada). Caso contrário clique diretamente no ícone *"Ajustes"*.

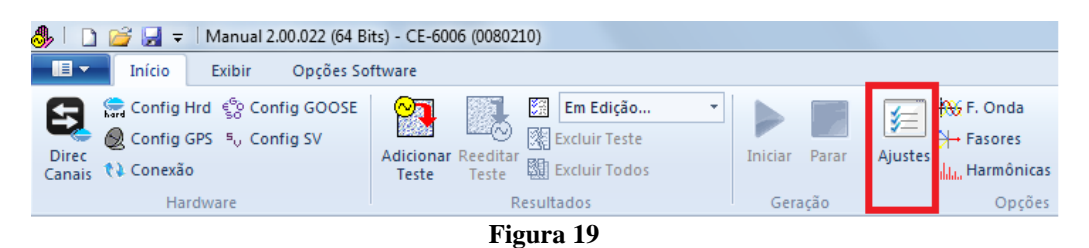

Dentro da tela de *"Ajustes"* preencha a aba *"Inform. Gerais"* com dados do dispositivo testado, local da instalação e o responsável. Isso facilita a elaboração relatório sendo que essa aba será a primeira a ser mostrada.

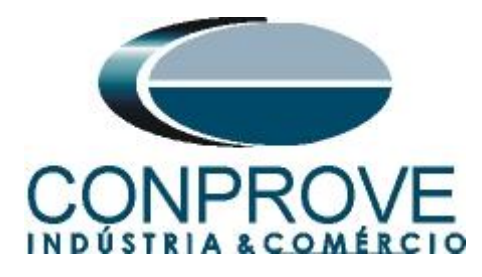

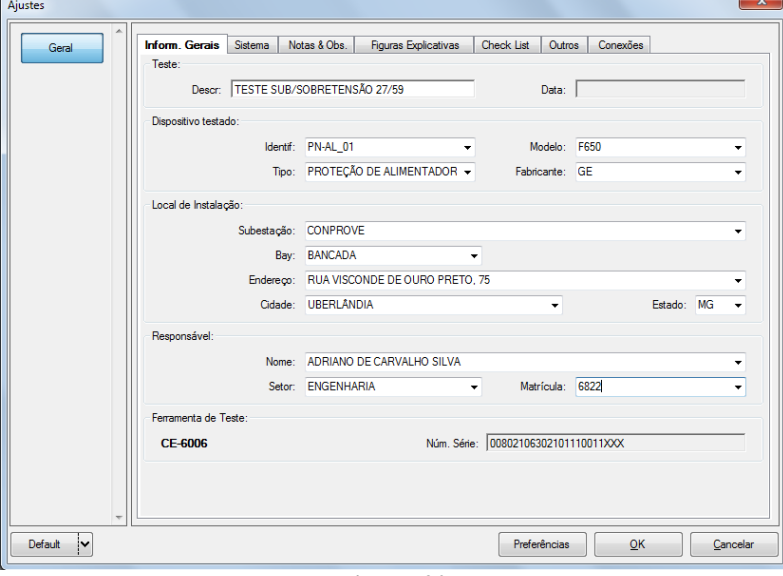

**Figura 20**

#### <span id="page-13-0"></span>**4.3** *Sistema*

Na tela a seguir dentro da sub aba *"Nominais"* são configurados os valores de frequência, sequencia de fase, tensões primárias e secundárias, correntes primárias e secundárias, relações de transformação de TPs e TCs. Existe ainda duas sub abas *"Impedância"* e *"Fonte"* cujos dados não são relevantes para esse teste.

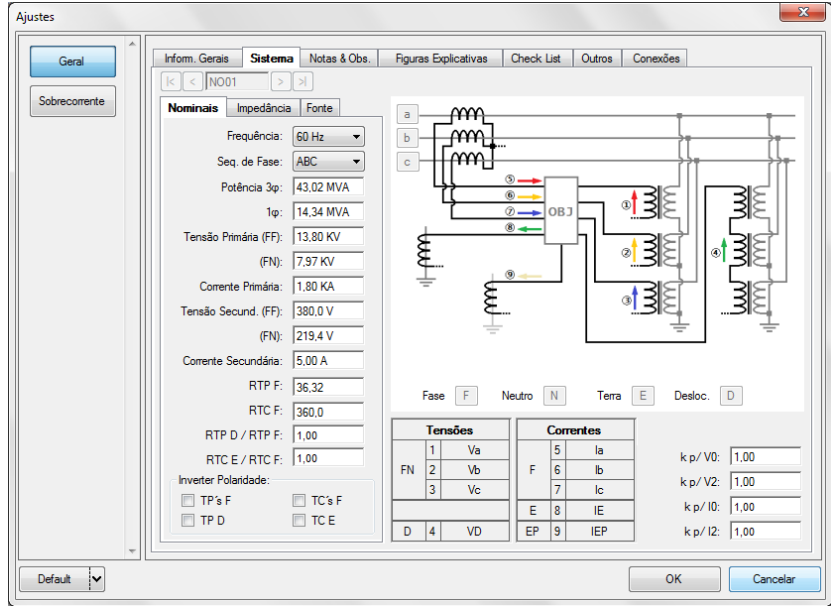

#### **Figura 21**

Existem outras abas onde o usuário pode inserir notas e observações, figuras explicativas, pode criar um *"check list"* dos procedimentos para realização de teste e ainda criar um esquema com toda a pinagem das ligações entre mala de teste e o equipamento de teste.

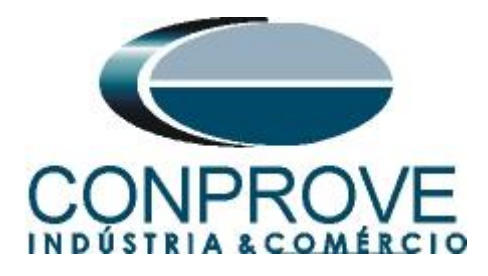

## <span id="page-14-0"></span>**5. Ajustes Subtensão**

#### <span id="page-14-1"></span>**5.1** *Aba Proteção > Aba Tensão x tempo > Aba Subtensão*

Nessa aba ajusta-se a curva de subtensão (caso esteja parametrizado) ponto a ponto, dial tempo dessa curva, ajustes de pickup e dropout das curvas temporizadas inversamente e de tempo definido, os tempos de atuação das curvas de tempo definido, o tipo de falta, as tolerâncias relativa e absoluta de tensão e de tempo.

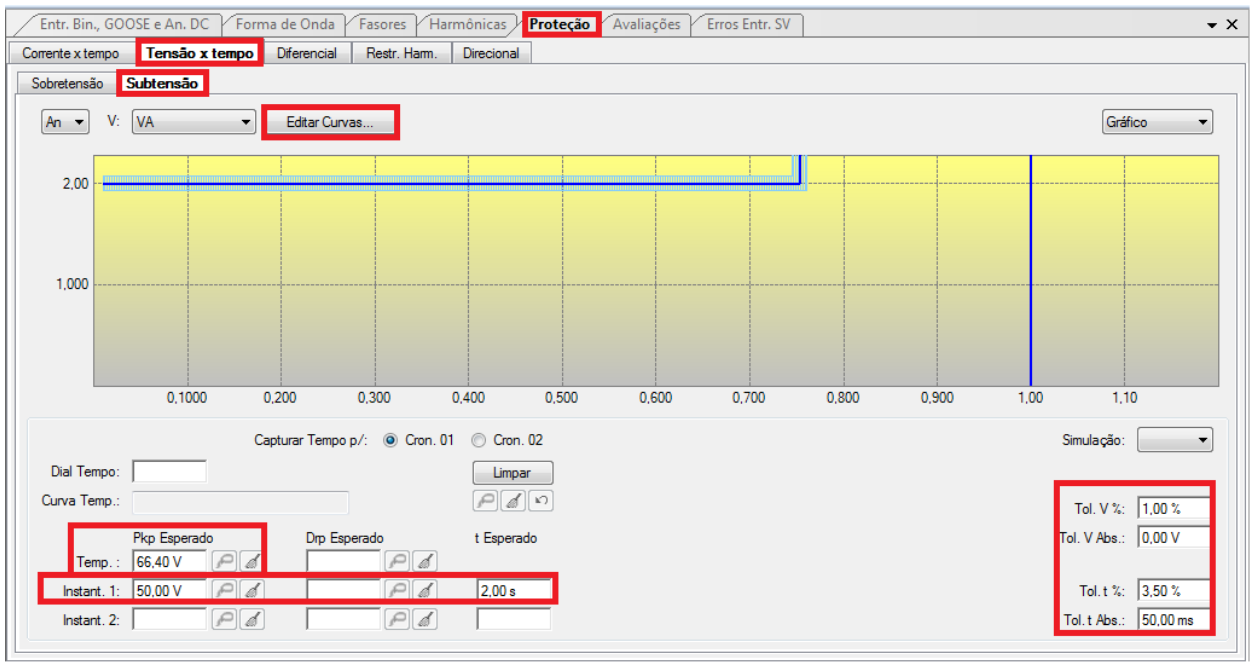

**Figura 22**

Nos parâmetros do relé foi escolhido o modo *"Phase-Ground",* portanto o mesmo valor ajustado no pickup do relé pode ser colocado no software. Caso fosse ajustado "*Phase-Phase"* o valor ajustado seria o do relé divido por raiz de três. As tolerâncias foram retiradas do apêndice. Como não estamos trabalhando com uma curva de tempo inverso, então não tem sentido parametrizar qualquer valor no campo Dial de tempo. Com o intuito de dar uma referência para o software levantar a curva foi informado que o pickup da curva temporizada é de 66,4 (o usuário pode ficar a vontade na escolha, desde que ela não seja menor do que o valor de pickup da instantânea 1).

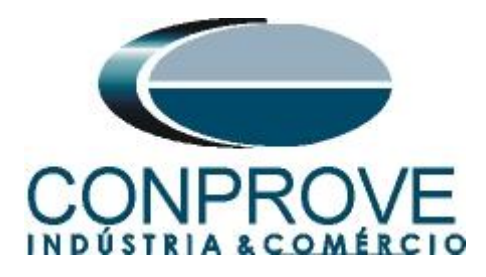

## <span id="page-15-0"></span>**6. Ajustes Sobretensão**

## <span id="page-15-1"></span>**6.1** *Aba Proteção > Aba Tensão x tempo > Aba Sobretensão*

Nessa aba ajusta-se a curva de sobretensão (caso esteja parametrizado) ponto a ponto, dial tempo dessa curva, ajustes de pickup e dropout das curvas inversamente temporizadas e de tempo definido, os tempos de atuação das curvas de tempo definido, o tipo de falta, as tolerâncias relativa e absoluta de tensão e de tempo.

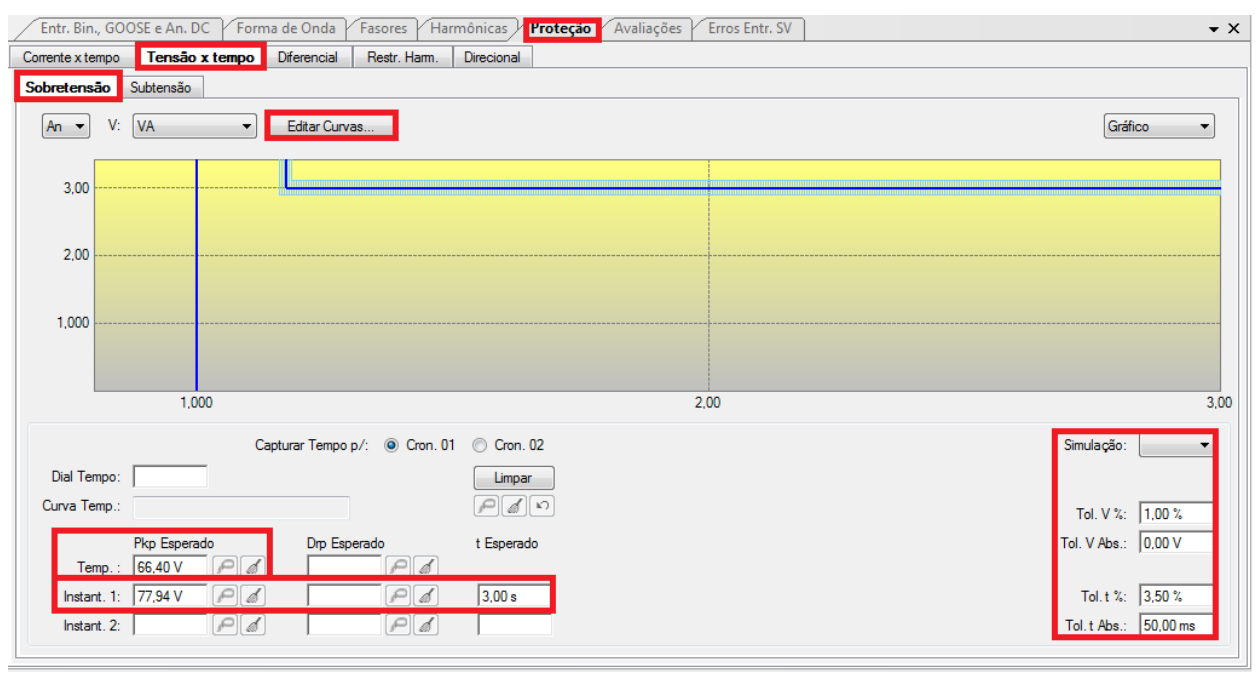

**Figura 23**

Nos parâmetros do relé o ajuste é sempre *"Phase-Phase"*, portanto o valor ajustado será o do relé divido por raiz de três. As tolerâncias foram retiradas do apêndice. Como não estamos trabalhando com uma curva de tempo inverso, então não tem sentido parametrizar qualquer valor no campo Dial de tempo. Com o intuito de dar uma referência para o software levantar a curva foi informado que o pickup da curva temporizada é de 66,4 (o usuário pode ficar a vontade na escolha, desde que ela não ultrapasse o valor de pickup da instantânea 1).

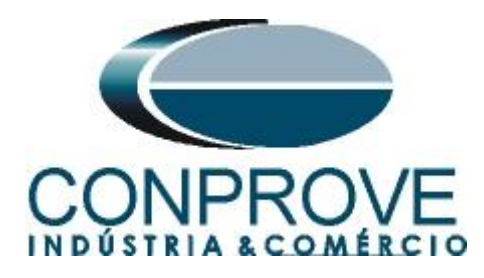

# <span id="page-16-0"></span>**7. Configurações de Hardware**

No menu *"Início"* clique no botão *"Config Hrd."* para configurar a fonte de alimentação, estipular a configuração dos canais de gerações e o método de parada das binárias de entrada.

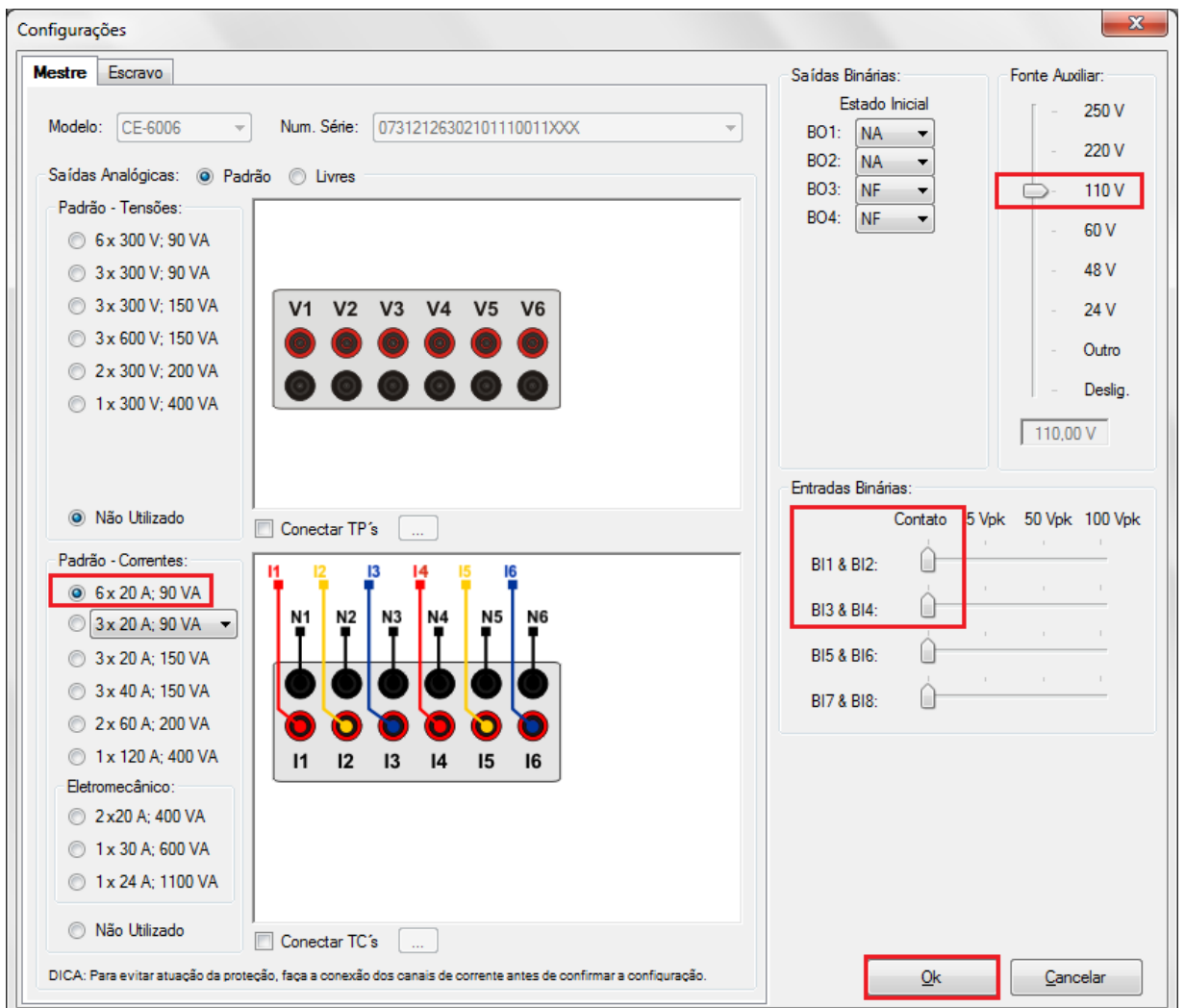

**Figura 24**

# <span id="page-16-1"></span>**8. Estrutura do teste para a função 27/59**

#### <span id="page-16-2"></span>**8.1** *Aba pré-falta*

Nessa aba deve-se habilitar uma condição de pré falta com valores nominais e por um tempo de 1 segundo, pois nos ajustes de subtensão do relé foi parametrizado que não haveria supervisão do contato auxiliar do disjuntor de maneira que qualquer valor de tensão abaixo do ajuste de pickup (até mesmo o zero, caracterizado por um desligamento do relé) é entendido como zero.

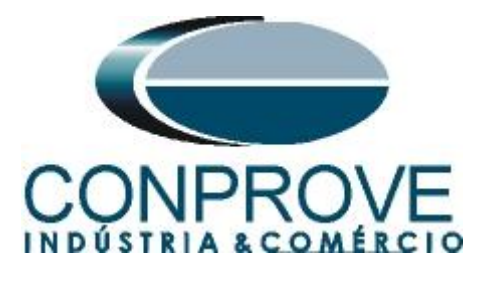

| Pré-Falta<br>Falta<br>Monitoramento<br>Crônometros |                            |                    |         |                     |          | $\bullet$ $\times$ |  |
|----------------------------------------------------|----------------------------|--------------------|---------|---------------------|----------|--------------------|--|
|                                                    | <b>V</b> Pré-Falta         |                    |         |                     | 1,00s    |                    |  |
|                                                    | Direto<br>Canais/Definicao |                    |         |                     |          |                    |  |
|                                                    |                            | <b>Ponto</b> Canal | Mod.    | Ang.                | Freq.    |                    |  |
|                                                    | Va                         | <b>VA</b>          | 66.40 V | n                   | 60,00 Hz |                    |  |
|                                                    | Vb                         | <b>VB</b>          | 66,40 V | $-120.0$ $^{\circ}$ | 60,00 Hz |                    |  |
|                                                    | Vc                         | VC                 | 66,40 V | 120,0 $^{\circ}$    | 60,00 Hz |                    |  |
|                                                    | la                         | IA                 | 0A      | $0^{\frac{1}{6}}$   | 60,00 Hz |                    |  |
|                                                    | <b>Ib</b>                  | IB.                | 0A      | $0^{\circ}$         | 60,00 Hz |                    |  |
|                                                    | lc                         | IC                 | 0A      | $0^{\circ}$         | 60.00 Hz |                    |  |
| <b>TOON</b>                                        |                            |                    |         |                     |          |                    |  |
| Saídas Analog. DC<br>v                             |                            |                    |         |                     |          |                    |  |
| Saídas Binárias<br>v                               |                            |                    |         |                     |          |                    |  |
| v                                                  | Saídas GOOSE               |                    |         |                     |          |                    |  |
| $\checkmark$                                       | Tempo e Avanço             |                    |         |                     |          |                    |  |
|                                                    |                            |                    |         |                     |          |                    |  |

**Figura 25**

<span id="page-17-0"></span>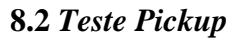

#### **8.3.1 27**

Será feito inicialmente o teste de pickup da função 27. Na aba falta escolha a definição como sendo *"Rampa"* e em seguida clique no botão destacado da cor amarela conforme figura abaixo:

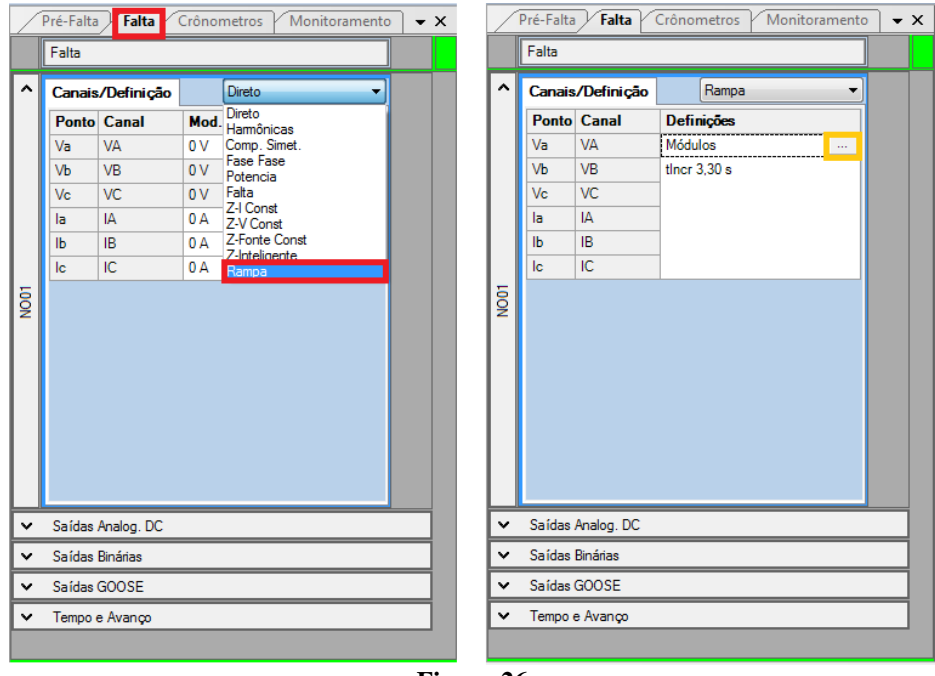

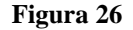

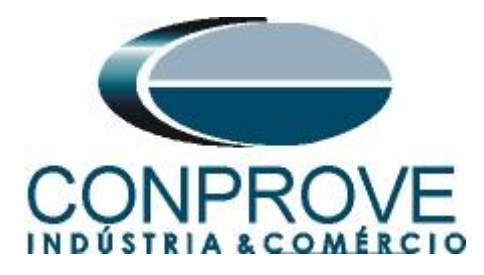

Após clicar no botão citado acima, a tela de parametrização da rampa irá aparecer. Escolha o tipo de rampa como sendo *"Módulos",* a opção *"Direta",* nos valores iniciais parametrize 50,5, nos limites e incrementações parametrize 49,5 e -0,05 volts, por fim no campo *"Tempo aproximado de geração a cada incremento"* escolha um valor de 3,3 segundos. Dessa maneira será gerada uma rampa que se inicia em um valor acima do pickup ajustado do relé (50 volts) e a cada 3,3 segundos é decrementado 0,05 volts até que se atinja o limite de 49,5 volts.

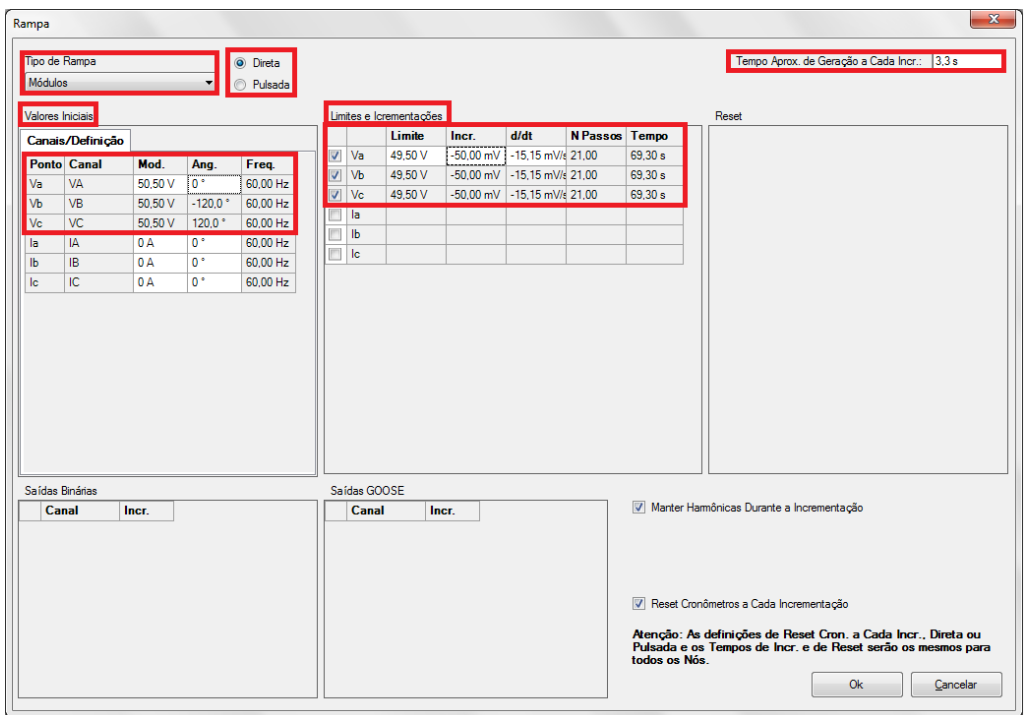

**Figura 27**

Clique no botão *"OK"*. Em seguida acesse a aba *"Cronômetros",* selecione a interface de parada como sendo *"BI01"* e ative a opção *"Bloq. Atuação".*

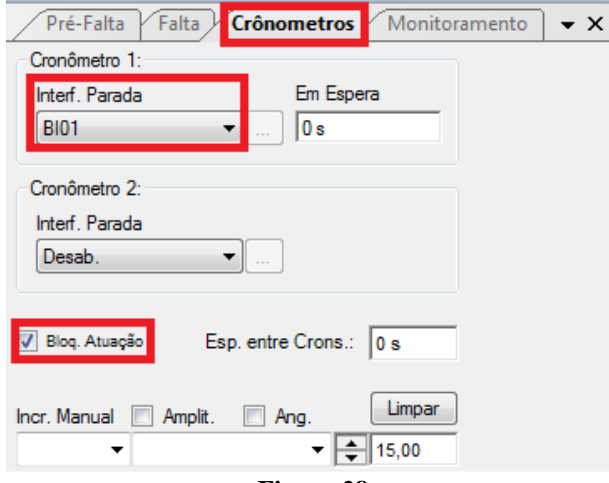

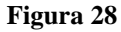

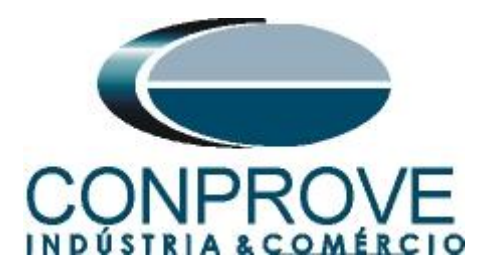

Inicie a geração clicando no ícone destacado abaixo ou através do comando *"Alt +G"*.

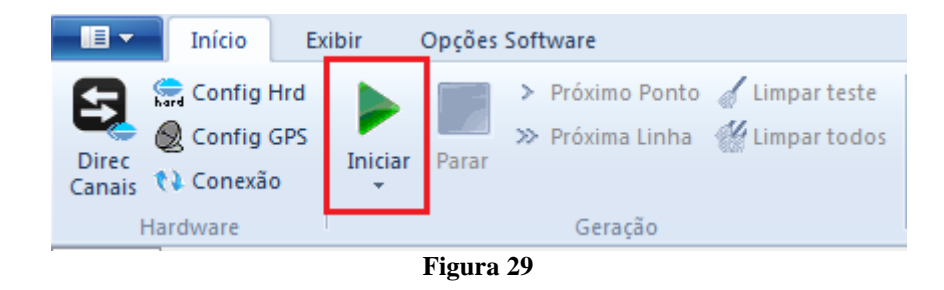

Após a atuação do relé, capture o ponto testado clicando no ícone destacado de vermelho (laço de captura). Observe que se tudo estiver dentro das tolerâncias o ponto é aprovado e marcado de cor verde no gráfico. Caso seja reprovado, essa cor seria vermelha.

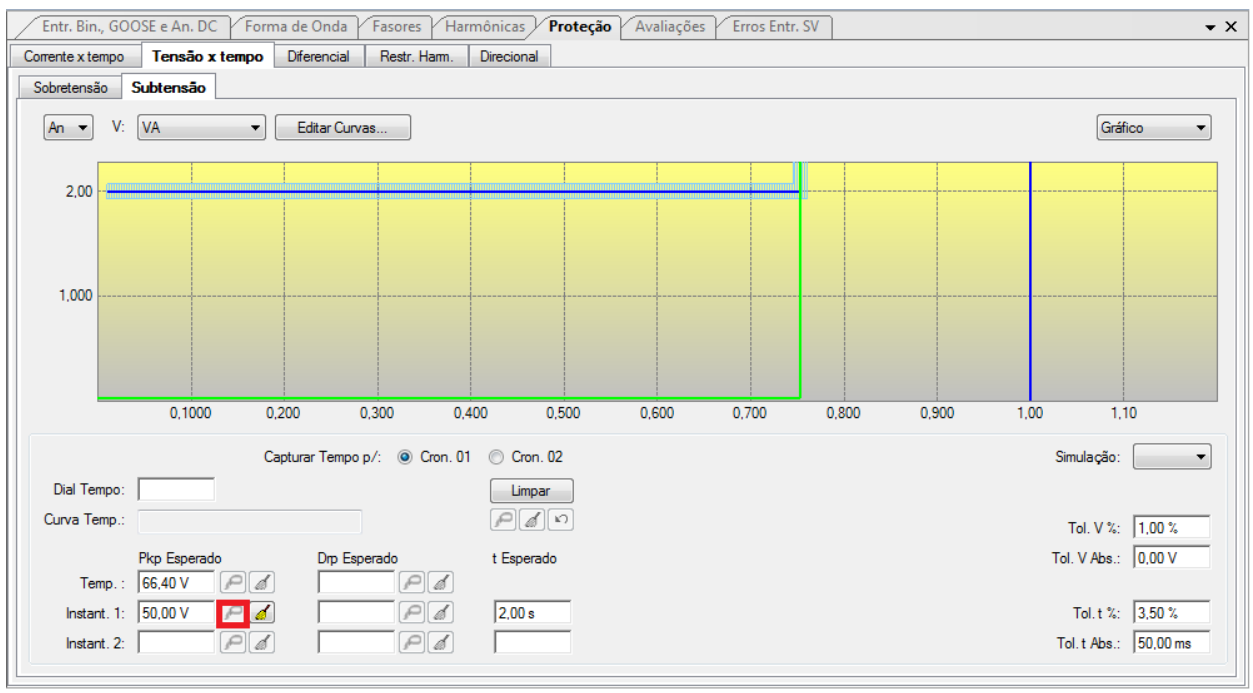

**Figura 30**

# **8.3.2 59**

Será feito o teste de pickup da função 59. Na aba falta escolha a definição como sendo *"Rampa"* e em seguida clique no botão destacado da cor amarela conforme figura abaixo:

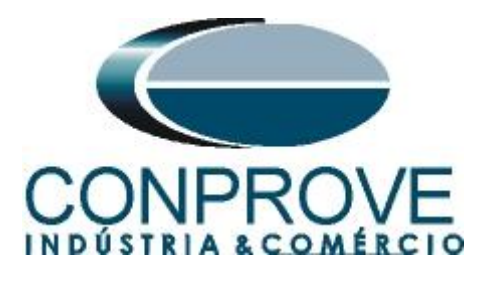

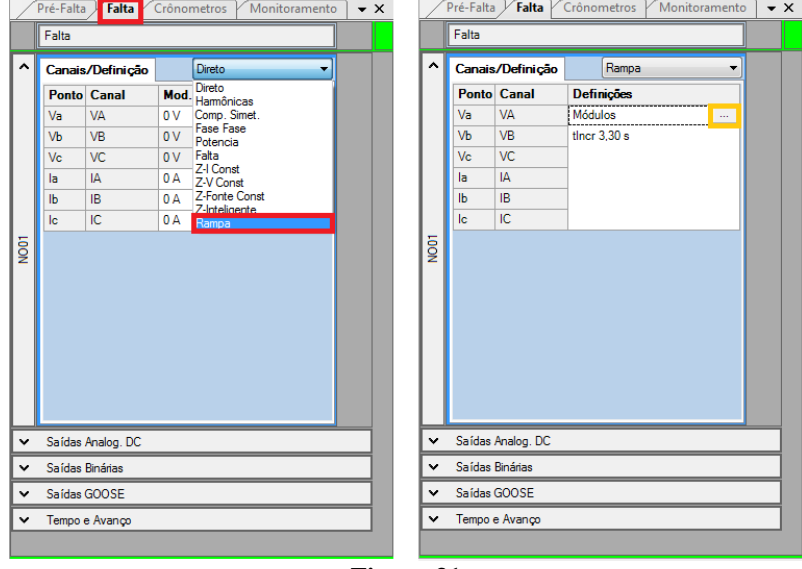

**Figura 31**

Após clicar no botão citado acima, a tela de parametrização da rampa irá aparecer. Escolha o tipo de rampa como sendo *"Módulos",* a opção *"Direta",* nos valores iniciais parametrize 77,5 volts, nos limites e incrementações parametrize 78,5 volts e 0,05 volts, por fim no campo Tempo aproximado de geração a cada incremento escolhe um valor de 3,3 segundos. Dessa maneira será gerada uma rampa que se inicia em um valor abaixo do pickup ajustado do relé e a cada 3,3 segundos são decrementados 0,05 volts até que se atinja o limite de 78,5 volts.

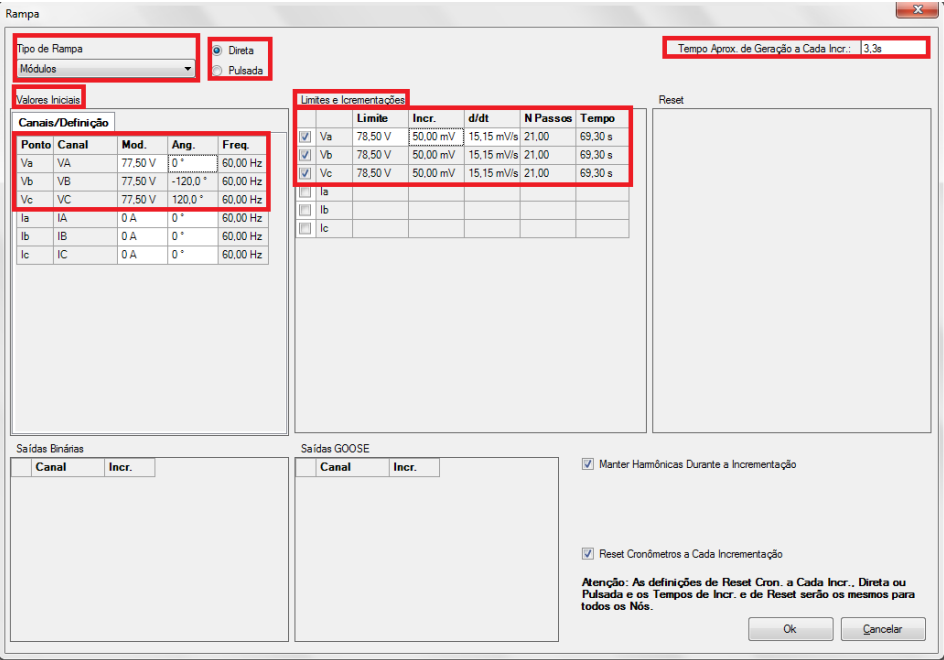

**Figura 32**

Clique no botão *"OK"*. Em seguida acesse a aba *"Cronômetros"*, selecione a interface de parada como sendo BI03.

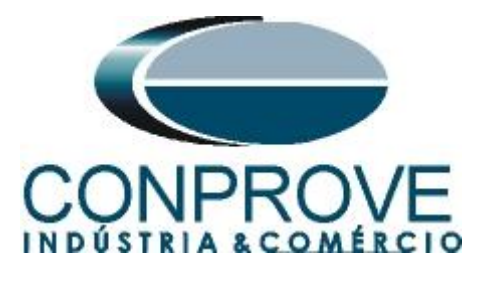

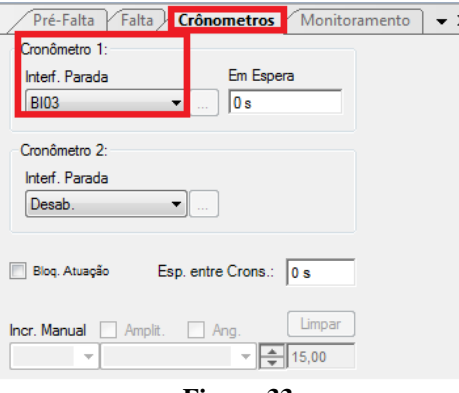

**Figura 33**

Inicie a geração clicando no ícone destacado abaixo ou através do comando *"Alt +G"*.

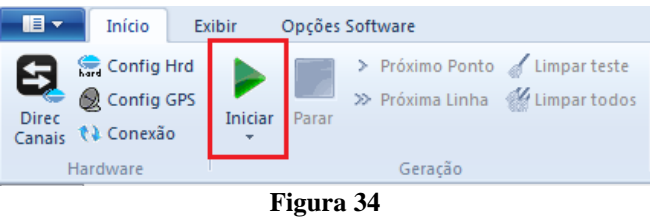

Após a atuação do relé, capture o ponto testado clicando no ícone destacado de vermelho (laço de captura). Observe que se tudo estiver dentro das tolerâncias o ponto é aprovado e marcado de cor verde no gráfico. Caso seja reprovado, essa cor seria vermelha.

![](_page_21_Picture_60.jpeg)

**Rua Visconde de Ouro Preto, 77 - Bairro Custódio Pereira - Uberlândia – MG - CEP 38405-202 Fone (34) 3218-6800 Fax (34) 3218-6810 Home Page: www.conprove.com.br - E-mail: conprove@conprove.com.br Figura 35**

![](_page_22_Picture_0.jpeg)

# <span id="page-22-0"></span>**8.3** *Teste de Tempo*

## **8.3.1 27**

Será feito o teste de tempo da função 27. Na aba falta escolha a definição como sendo *"Direto"* e em seguida clique com o botão direito sobre o campo e escolha a opção trifásica equilibrada para tensão conforme figura abaixo:

![](_page_22_Picture_72.jpeg)

Escolha valores abaixo do ajuste do pickup. Na aba *"Cronômetros"* escolha a BI2 e marque a opção *"Bloq. Atuação"*.

![](_page_22_Picture_73.jpeg)

![](_page_22_Figure_8.jpeg)

![](_page_23_Picture_0.jpeg)

Inicie a geração clicando no ícone destacado abaixo ou através do comando *"Alt +G"*.

![](_page_23_Figure_3.jpeg)

Após a atuação do relé clique no botão (laço de captura) destacado abaixo para marcar o ponto no gráfico:

![](_page_23_Figure_5.jpeg)

**Figura 39**

Capture quantos pontos achar necessário. No final obtém-se o seguinte gráfico:

![](_page_23_Figure_8.jpeg)

![](_page_23_Figure_9.jpeg)

**Rua Visconde de Ouro Preto, 77 - Bairro Custódio Pereira - Uberlândia – MG - CEP 38405-202 Fone (34) 3218-6800 Fax (34) 3218-6810**  Home Page: www.conprove.com.br - E-mail: conprove@conprove.com.br

![](_page_24_Picture_0.jpeg)

## **8.3.2 59**

Será feito o teste de tempo da função 59 Na aba *"Falta"* escolha a definição como sendo *"Direto"* e em seguida clique com o botão direito sobre o campo e escolha a opção trifásica equilibrada para tensão conforme figura abaixo:

![](_page_24_Figure_4.jpeg)

**Figura 41**

Escolha valores acima do ajuste do pickup. Na aba *"Cronômetro*s*"* escolha a BI4 e marque a opção *"Bloq. Atuação".*

![](_page_24_Picture_112.jpeg)

**Figura 42**

![](_page_25_Picture_0.jpeg)

Inicie a geração clicando no ícone destacado abaixo ou através do comando *"Alt +G"*.

![](_page_25_Figure_3.jpeg)

Após a atuação do relé clique no botão (laço de captura) destacado abaixo para marcar o ponto no gráfico:

![](_page_25_Figure_5.jpeg)

**Figura 44**

Capture quantos pontos achar necessário. No final obtém-se o seguinte gráfico:

![](_page_25_Figure_8.jpeg)

![](_page_25_Figure_9.jpeg)

**Rua Visconde de Ouro Preto, 77 - Bairro Custódio Pereira - Uberlândia – MG - CEP 38405-202 Fone (34) 3218-6800 Fax (34) 3218-6810**  Home Page: www.conprove.com.br - E-mail: conprove@conprove.com.br

![](_page_26_Picture_0.jpeg)

#### <span id="page-26-0"></span>**9. Relatório**

Após finalizar o teste clique no ícone destacado na figura anterior ou através do comando *"Ctrl +R"* para chamar a tela de pré-configuração do relatório. Escolha a língua desejada assim como as opções que devem fazer parte do relatório.

![](_page_26_Picture_81.jpeg)

**Figura 46**

![](_page_26_Picture_6.jpeg)

**Figura 47**

![](_page_27_Picture_0.jpeg)

# <span id="page-27-0"></span>**APÊNDICE A**

# <span id="page-27-1"></span>**A.1 Designações de terminais**

![](_page_27_Figure_4.jpeg)

**Figura 48**

**Rua Visconde de Ouro Preto, 77 - Bairro Custódio Pereira - Uberlândia – MG - CEP 38405-202 Fone (34) 3218-6800 Fax (34) 3218-6810 Home Page: www.conprove.com.br - E-mail: conprove@conprove.com.br**

![](_page_28_Picture_0.jpeg)

# <span id="page-28-0"></span>**A.2 Dados Técnicos**

#### 2.4.1.15 PHASE OVERVOLTAGE (59P)

![](_page_28_Picture_46.jpeg)

#### **Figura 49**

#### 2.4.1.16 PHASE UNDERVOLTAGE (27P)

![](_page_28_Picture_47.jpeg)

**Figura 50**

![](_page_29_Picture_0.jpeg)

# <span id="page-29-0"></span>**APÊNDICE B**

**Equivalência de parâmetros do software e o relé em teste.**

![](_page_29_Picture_112.jpeg)